# **GARMIN.**

Quick Start Manual RAFT QUIC

لاتوباط 190-01836 Printed in Taiwan 190-01836-01\_0A<br>190-01836-01\_0A

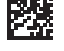

# **Introduction**

### **WARNING**

See the *Important Safety and Product Information* guide in the product box for product warnings and other important information.

# **Device Overview**

### **Installing AA Batteries**

The handheld device operates on two AA batteries (not included). Use NiMH or lithium batteries for best results.

- **1** Turn the D-ring counter-clockwise, and pull up to remove the cover.
- **2** Insert two AA batteries, observing polarity. Puis up to solve the state of the state of the temperature rating for the distribution of the temperature rating for the temperature rating for the street for can be street the useble range of street of the useble range of

À Power key

- Á Mini-USB port (under weather cap)
- 3 Battery cover D-ring
- Ã microSD™ card slot (under battery door)

**3** Replace the battery cover, and turn the D-ring clockwise.

#### *Battery Information*

### **WARNING**

The temperature rating for the device may exceed the usable range of some batteries. Alkaline batteries can rupture at high temperatures.

Do not use a sharp object to remove batteries.

### **CAUTION**

Contact your local waste disposal department to properly recycle the **batteries** 

#### *NOTICE*

Alkaline batteries lose a significant amount of their capacity as the temperature decreases. Use lithium batteries when operating the device in below freezing conditions.

#### **Turning On the Device** Hold  $\bigwedge$

### *Acquiring Satellites Signals and Recording a Track*

Before you can use the GPS navigation features, such as recording a track, you must acquire satellite signals. The device may need a clear view of the sky to acquire satellite signals. The state of the state of the state of the state of the state of the state of the state of the state of the state of the state of the state of the state of the state of the state of the state of the state of the state of t

For more information about GPS, go to www.garmin.com/aboutGPS.

- 1 Hold  $(1)$
- **2** Wait while the device locates satellites.

The time and date are set automatically based on the GPS position.

- **3** Select an activity.
- **4** Walk around to record a track (page 5).
- **5** Select an option:
	- Select **Map** to view your track on the map.
	- Select **Compass** to view the compass and customizable data fields.
	- **Select Trip Computer** to view your current speed, distance, and other helpful statistics.

#### *Main Menu*

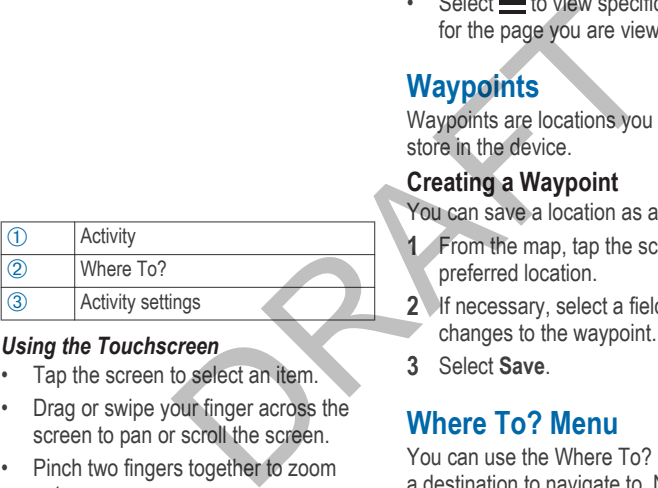

#### *Using the Touchscreen*

- Tap the screen to select an item.
- Drag or swipe your finger across the screen to pan or scroll the screen.
- Pinch two fingers together to zoom out.
- Spread two fingers to zoom in.
- Make each touchscreen selection a separate action.
- $\cdot$  Select  $\checkmark$  to save your changes and close the page.
- $\cdot$  Select  $\leftrightarrow$  to return to the previous page.
- $\cdot$  Hold  $\bigstar$  to return to the main menu.
- $\cdot$  Select  $\equiv$  to view specific menu items for the page you are viewing.

# **Waypoints**

Waypoints are locations you record and store in the device.

### **Creating a Waypoint**

You can save a location as a waypoint.

- **1** From the map, tap the screen at your preferred location.
- **2** If necessary, select a field to make changes to the waypoint.
- **3** Select **Save**.

# **Where To? Menu**

You can use the Where To? menu to find a destination to navigate to. Not all Where To? categories are available in all areas and maps.

# **Finding a Location by Name**

- **1** From an activity screen, select  $Q$  > Where To? > Waypoints >  $\equiv$  > **Spell Search**.
- **2** Enter the name or part of the name.
- **3** Select .

### **Finding a Location Near Another Location**

- **1** From an activity screen, select  $Q$  > **Where To?** >  $\equiv$  > Search Near.
- **2** Select an option.
- **3** Select a location.

# **Tracks**

A track is a recording of your path. The track log contains information about points along the recorded path, including time, location, and elevation for each point. Coloristically to activity screen, select Q ><br>
TIP: You can tap the<br>
to edit the track name<br>
to edit the track name<br>
to edit the track name<br>
to edit the track name<br>
to edit the track name<br>
to edit the track name<br>
to edit

# **Recording a Track Log**

- **1** Select an activity.
- **2** When GPS is acquired, select **Start**. The activity control bar appears.
- **3** When the GPS is acquired, swipe the activity control bar down.
- **4** After your activity, swipe the screen left, then swipe up from the bottom of the screen.
- **5** Select **Stop**.

The data summary page appears. Scroll vertically to see all the data. **TIP:** You can tap the name of the track to edit the track name.

 $6$  Select  $\blacksquare$ 

# **Navigating to a Destination**

- **1** From an activity screen, select **Q** > **Where To?**.
- **2** Select a category.
- **3** Select a destination.
- **4** Select **Go**.

The map opens with your route marked with a magenta line.

**5** Navigate using the map (page 5) or compass (page 6).

# **Navigating with the Map**

- **1** Begin navigating to a destination (page 5).
- **2** Select **Map**.

A blue triangle represents your location on the map. As you travel, the blue triangle moves and leaves a track log (trail).

- **3** Complete one or more actions:
	- Drag the map to view different areas.
	- Select  $\blacktriangle$  and  $\blacktriangleright$  to zoom in and out of the map.
	- Select a location on the map (represented by a pin), and select the information bar at the top of the screen to view information about the selected location.

# **Navigating with the Compass**

When navigating to a destination,  $\triangle$  points to your destination, regardless of the direction you are moving.

- **1** Begin navigating to a destination (page 5).
- **2** Select **Compass**.
- **3** Turn until **A** points toward the top of the compass, and continue moving in that direction to the destination.

# **Downloading Geocaches**

- **1** Connect the device to your computer using a USB cable.
- **2** Go to www.garmin.com/geocaching.
- **3** If necessary, create an account.
- **4** Sign in.
- **5** Follow the on-screen instructions to find and download geocaches to your device.

# **Customizing the Device Adjusting the Backlight Brightness**

Extensive use of screen backlighting can significantly reduce battery life. You can adjust the backlight brightness to maximize the battery life. 4 Sign in.<br>
and — to zoom in and<br>
ap.<br>
and in the map<br>
dation on the map<br>
dation on the map<br>
dation on the map<br>
dation and select<br>
device.<br>
<br>
sextensive use of screen backlight<br>
blocation.<br>
<br> **Adjusting the Backlight<br>
Devi** 

**NOTE:** The backlight brightness may be limited when the battery is low.

- 1 Select  $(1)$ .
- **2** Use the slider to adjust the backlight level.

The device may feel warm when the backlight setting is high.

### **Customizing the Main Menu**

- Hold any icon on the main menu or application drawer, and drag it to a new location.
- Open the application drawer, and drag an icon up to the main menu.
- Select **Setup** > **Main Menu**, and follow the on-screen instructions.

# **Locking the Touchscreen**

You can lock the screen to prevent inadvertent screen touches.

Select  $(1)$  >  $\bigcap$ .

#### *Unlocking the Touchscreen* Select  $(1)$  >  $\bigcap$ .

# **Troubleshooting**

### **Resetting the Device**

If the device stops responding, you may need to reset it. This does not erase any of your data or settings.

- **1** Remove the batteries.
- **2** Reinstall the batteries.

### **Registering Your Device**

Help us better support you by completing our online registration today.

- Go to http://my.garmin.com.
- **Troubleshooting**

• Keep the original sales receipt, or a photocopy, in a safe place.

### **Getting More Information**

You can find more information about this product on the Garmin® website.

- Go to www.garmin.com/outdoor.
- Go to http://buy.garmin.com, or contact your Garmin dealer for information about optional accessories and replacement parts. Up > Main Menu, and follow<br>
up > Main Menu, and follow<br>
een instructions.<br>
Touchscreen<br>
the screen to prevent<br>
reen touches.<br>
<br> **Could by Could a** acces<br>
replacement parts.<br>
replacement parts.<br>
<br> **Could by Could acces**<br>
re

### **Getting the Owner's Manual**

You can get the most recent owner's manual from the web.

- **1** Go to www.garmin.com/manuals /.
- **2** View or download the full owner's manual in your preferred format.

# **Device Information Specifications**

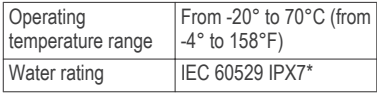

\*The device withstands incidental exposure to water of up to 1 m for up to 30 min. For more information, go to www.garmin.com/waterrating.

# **Support and Updates**

Garmin Express™ provides easy access to these services for Garmin devices.

- Product registration
- Product manuals
- Software updates
- Map, chart, or course updates

### *Setting Up Garmin Express*

- **1** Connect the device to your computer using a USB cable.
- **2** Go to www.garmin.com/express.
- **3** Follow the on-screen instructions.

# **Attaching the Wrist Strap**

**1** Insert the loop of the wrist strap through the slot in the device.

**2** Thread the other end of the strap through the loop, and pull it tight.

# **Getting More Information**

You can find more information about this product on the Garmin website.

- Go to www.garmin.com/outdoor.
- Go to http://buy.garmin.com, or contact your Garmin dealer for information about optional accessories and replacement parts. Notice to your computer<br>
Sessions to the control of the set of the control of the control of the control of the control of the control of the control of the Cetting More Information<br>
in com/express.<br>
The control of the wri